# DYMO®

# DYMO Connect for Desktop

User Guide

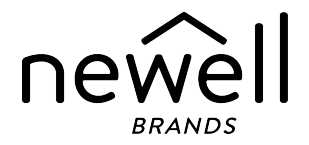

#### Copyright

© 2018 Sanford, L.P. All rights reserved. Revised 04/2024.

No part of this document or the software may be reproduced or transmitted in any form or by any means or translated into another language without the prior written consent of Sanford, L.P.

QR Code used in this application is under the GNU Lesser General Public License 2.1.

#### **Trademarks**

DYMO, LabelManager, and LabelWriter are registered marks in the US and other countries. All other trademarks are the property of their respective holders.

# **Contents**

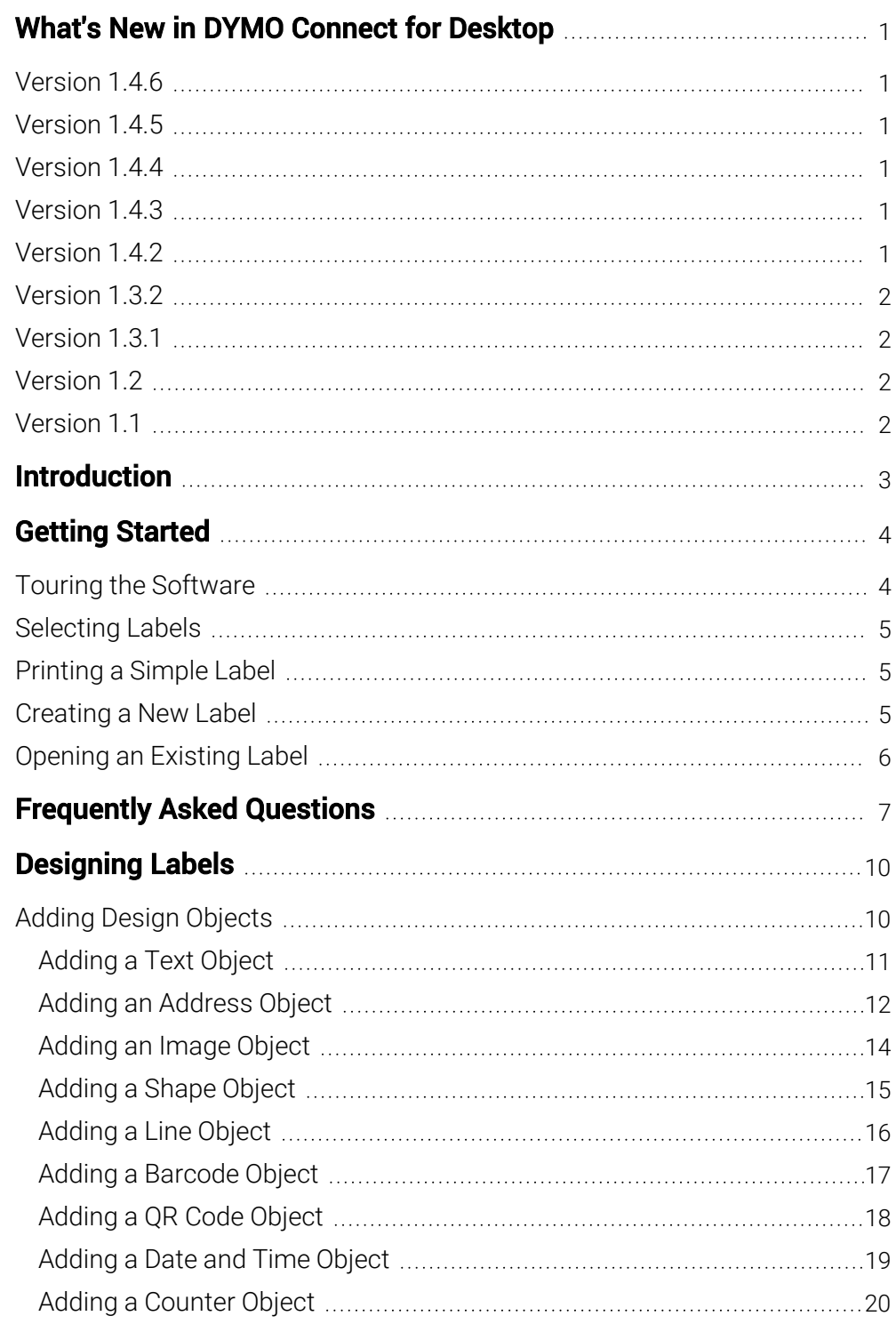

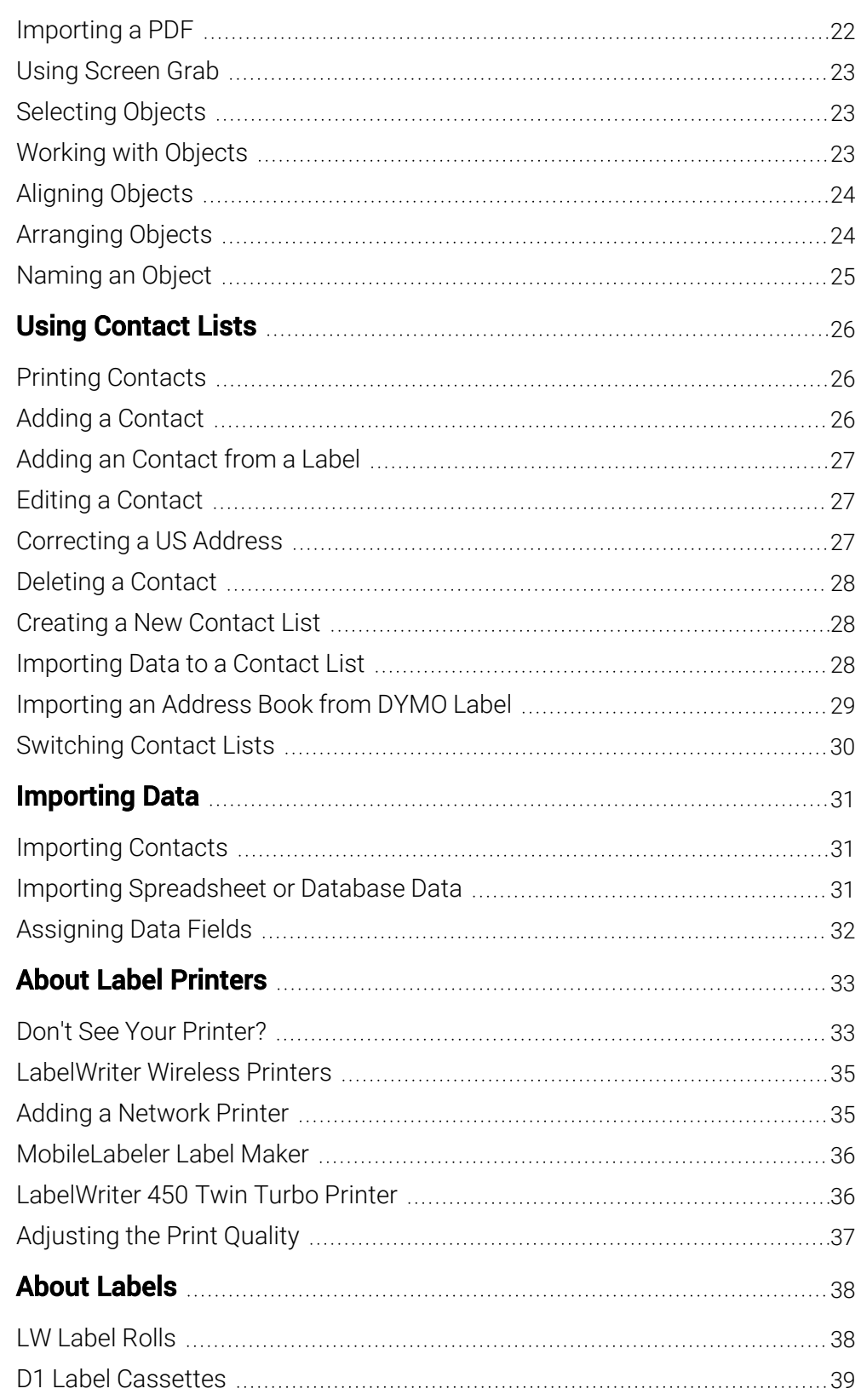

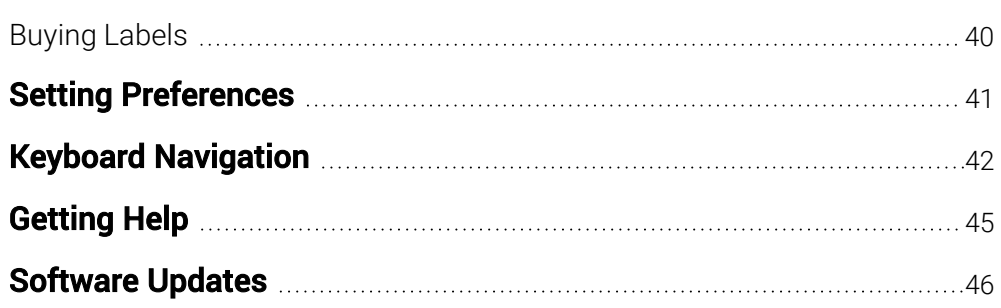

This page intentionally left blank for double-sided printing.

# <span id="page-6-0"></span>What's New in DYMO Connect for Desktop

# <span id="page-6-1"></span>Version 1.4.6

- Disable/enable software update notifications
- Minor feature enhancements

#### <span id="page-6-2"></span>Version 1.4.5

- Fixed character issues in Chinese, Korean, and Japanese
- Minor feature enhancements

## <span id="page-6-3"></span>Version 1.4.4

- New and updated labels and templates
- Support for VPAT
- Import data from a spreadsheet to a contact list
- Import PDF as an image object
- Added Print DYMO Label Add-in to Microsoft Excel (Windows)
- Support for Apple contacts (macOS)
- Updated clip art
- Custom object naming
- Support for Intelligent Mail<sup>®</sup> barcodes
- Support for PLANET barcodes
- Support for POSTNET barcodes

# <span id="page-6-4"></span>Version 1.4.3

- Addition of DYMO contact lists
- Added Safety clip art category

## <span id="page-6-5"></span>Version 1.4.2

- Support for LabelWriter 550, 550 Turbo, and 5XL label printers
- Support for Authentic DYMO Labels with Automatic Roll Recognition<sup>™</sup>
- Support for macOS v10.14 Mojave and later
- Minor feature enhancements.

# <span id="page-7-0"></span>Version 1.3.2

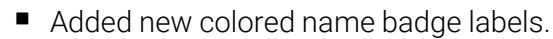

■ Minor feature enhancements.

# <span id="page-7-1"></span>Version 1.3.1

■ Support for Korean language.

# <span id="page-7-2"></span>Version 1.2

- n Improved method for assigning data fields when importing data.
- Added screen grab feature to the Image object.
- Added Print DYMO Label Add-in to Microsoft Word.
- Software Developer's Kit (SDK) now available.

# <span id="page-7-3"></span>Version 1.1

- Support for additional languages: Simplified Chinese, Russian, Hindi, Japanese, Thai, Vietnamese
- Minor feature updates.

# Introduction

<span id="page-8-0"></span>DYMO Connect for Desktop software allows you to quickly create and print labels to your DYMO Label printer. This user guide describes how to use the software in detail. Start with the following sections:

- Getting [Started](#page-9-0)
- **Firequently Asked Questions**
- **-** [Designing](#page-15-0) Labels
- [Importing](#page-36-0) Data

This user guide contains the same information as the DYMO Connect for Desktop software online help.

# Getting Started

<span id="page-9-0"></span>DYMO Connect software includes several options for quickly creating and printing a label. Choose one of the following:

- $\blacksquare$  Chose a Simple label with a single Text object where you can type your text.
- Select a pre-formatted label template based on your label application.
- Create your own custom design from a blank label.

For more information, review the following sections:

Touring DYMO Connect [software](#page-9-1) [Printing](#page-10-1) a Simple label [Creating](#page-10-2) a new label [Opening](#page-11-0) an existing label [Selecting](#page-10-0) your label type [Designing](#page-15-0) a custom layout

## <span id="page-9-1"></span>Touring the Software

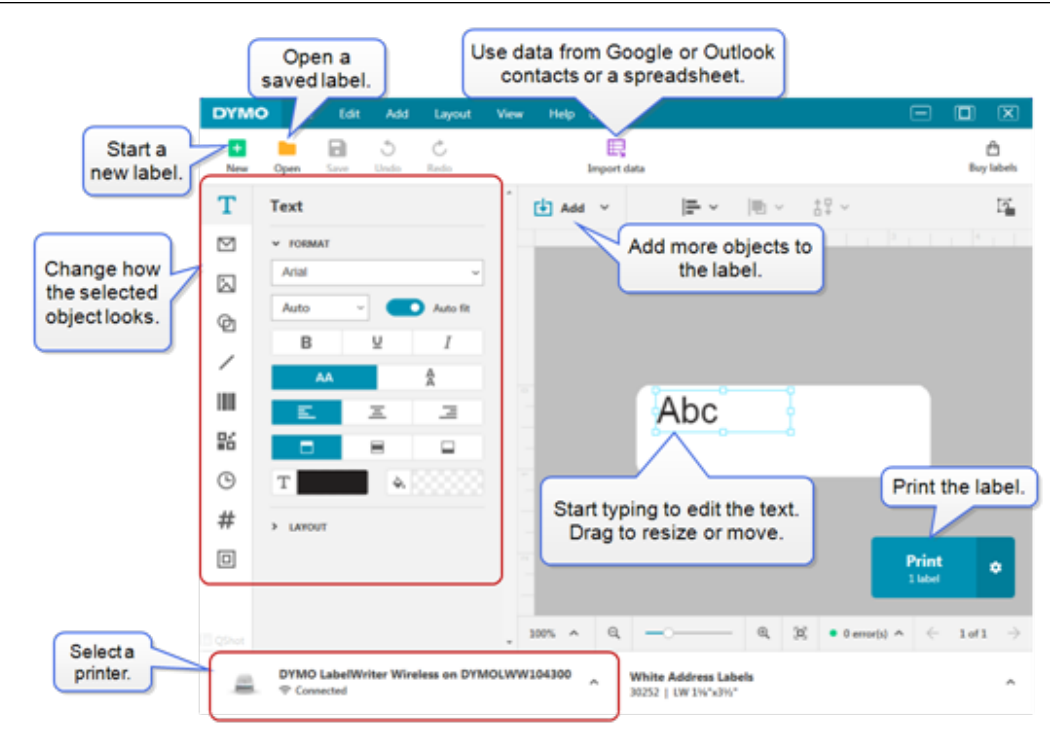

# <span id="page-10-0"></span>Selecting Labels

Labels are listed by type (LW labels or D1 tape labels) and size. LW type labels are used in LabelWriter printers. D1 tape labels are used in LabelManager and MobileLabeler label makers. Once you've selected the label type and size, that label may have additional options for material and/or color. The labels available in the list are based on the label printer currently selected. For example, if you have a LabelWriter printer selected, you won't be able to choose a D1 tape label.

When a D1 tape labels have been changed in the printer to a different size or type, you may receive a message asking you whether you wish to continue with the currently selected label or you wish to change the label type. If you choose to change the label to match the label roll in the printer, the objects on your current label design will be resized to fit the new label. You can continue to work in the current label size even though it does not match the label size in the printer. However, you will need to insert labels that match before printing or you may get unexpected print results.

# <span id="page-10-1"></span>Printing a Simple Label

The Simple label templates are set up with one text object where you can quickly add text and print. Two versions of the Simple label are available: horizontal and vertical.

To print a Simple label

- 1. If the Simple label is not already displayed on the design page, click  $\mathbf{+}$ New.
- 2. Select either the horizontal or vertical Simple label template and click Open. You can also double-click the template to open it.
- 3. Enter your text in the Text object on the label.
- 4. Format the text or change the layout using the options in the properties pane to the left of the design area.
- 5. Click Print.

# <span id="page-10-2"></span>Creating a New Label

You can create a new label starting with a blank label, or you can start by selecting a template.

A number of formatted labels are available to get you started. These labels are categorized by application. Within each application are several templates for you to choose from. While you cannot change a template itself, you can use the template as a starting point, make your changes, and then save the label for use later.

Select the **Blank** label to design your own label.

To create a label using a template

- 1. Select **T** New.
- 2. Make sure the label type matches the label in the printer. See [Selecting](#page-10-0) [Labels](#page-10-0).
- 3. Select a template from one of the label applications. Not all label applications are available for D1 type labels.
- 4. Select Edit. the label appears in the design area.

You can now modify the label using label objects and properties. See [Adding](#page-15-1) [Objects](#page-15-1).

When finished with your new design, save the label to your local computer. Your saved labels will appear in the Open page under Recent. You can also save this file as a Favorite.

# <span id="page-11-0"></span>Opening an Existing Label

You can save your label designs and reuse them over and over again. You can mark a file as a  $\blacksquare$  Favorite so it is easy to find.

Only labels files that are compatible with the currently selected label printer will be available to open.

To open a saved label file

- 1. Select Open.
- 2. Select a file from the Recent or Favorites tab. Or, click Browse to locate a label file on your device.
- 3. Click Open.

# Frequently Asked Questions

#### <span id="page-12-0"></span>How do I...

#### Print an address from Google/Outlook/Apple contacts?

- 1. Add or select an address object on the label.
- 2. Select Google, Outlook, or Apple (macOS) contacts from the drop-down list under Manage contacts on the Address properties pane.
- 3. Log in to your account when prompted. Your contacts appear in the list below.
- 4. Select one or more contacts to use.

Labels are created for each of the contacts selected and the number of labels that will print is shown on the Print button.

#### Import data from another application?

You can print a group of labels from your contacts or another application such as a spreadsheet or database. See [Importing](#page-36-0) Data for more details.

You can also import an Address Book from DYMO Label as a contact list in DYMO Connect. See [Importing](#page-34-0) an Address Book from [DYMO Label](#page-34-0).

## Add a barcode/QR Code?

- 1. Select **III** Barcode or **QR** Code from the **Add list.** A new barcode or QR Code object is added to your label.
- 2. Select the type and enter the data in the properties pane.

See Adding a [Barcode](#page-22-0) Object or [Adding](#page-23-0) a QR Code Object for more details

## Add an image or shape?

- 1. Select  $\Phi$  Shape or  $\angle$  Line from the  $\Box$  Add list. A new shape or line object is added to your label.
- 2. Change the shape or line to appear how you want it from the properties pane.

See [Adding](#page-20-0) a Shape Object or [Adding](#page-21-0) a Line Object for more details.

### Add a border?

To add a border to a single object on the label

■ Select the object and then turn on Show border on the properties pane.

## To add a border around the whole label

- 1. Select the  $\Box$  tab on the left side of the properties pane.
- 2. Turn on Show border.

## Select the correct label type?

For best printing results, the label type and size you are working on should match the labels in your printer. You select the label type on the New page.

- 1. First, select the printer from the **Printer** list that you will print this label to.
- 2. Then, select the label type and size from the Label type list. For some labels, you can also select material and color.

If you are do not know the type of labels you have, look for the label description or part number on the label packaging.

See [Selecting](#page-10-0) Labels or [Creating](#page-10-2) a New Label for more details.

#### Find my printer?

All the label printers installed on your device will be listed in the Printer list. Those that are installed but not currently connected will show as disconnected.

If you have a wireless printer and it is not listed, make sure:

- $\blacksquare$  The printer is turned on.
- The printer is connected to the same wireless network as your computer.

If the printer is turned on and connected to your network, click Add network printer from the File menu and follow the steps to add the printer to the list.

If you still can't find your printer, refer to the Troubleshooting section of the appropriate printer user quide or contact [DYMO](http://support.dymo.com/) [Customer](http://support.dymo.com/) Support.

#### Open a saved label?

- 1. Click **Open** from the File bar.
- 2. If the label you want to open does not appear in either Recent or Favorites, click Browse to locate the label on your device.
- 3. Select the label and click Open.

#### Get more labels?

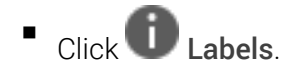

# Designing Labels

<span id="page-15-0"></span>You can create a complex label with your own custom design. You can start from a blank label or use one of the sample layouts as a starting point.

DYMO Connect software includes many sample layouts. These sample layouts are arranged by label application and contain most of the design objects you need for a particular label application.

The label application categories are:

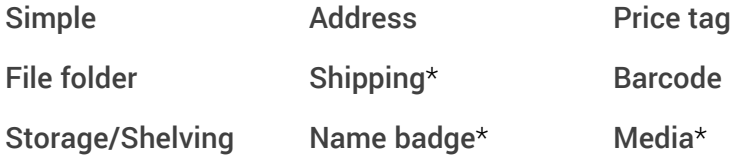

\*Only available when a LabelWriter printer is selected.

A blank label is also available.

Once you've designed your label, you can save it for use at any time.

# <span id="page-15-1"></span>Adding Design Objects

You create your own custom label layout by adding design objects to a label. You can add the following types of objects to your label:

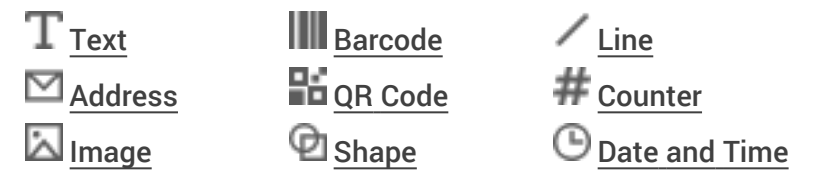

Each piece of information on a label is a separate object. For example, the Large Shipping label below includes the following objects:

- n an Address object to hold the recipient's address
- a Text object to hold your return address
- n an Image object to hold your company logo or another image
- a horizontal Line object used to separate the logo and return address from the recipient's address

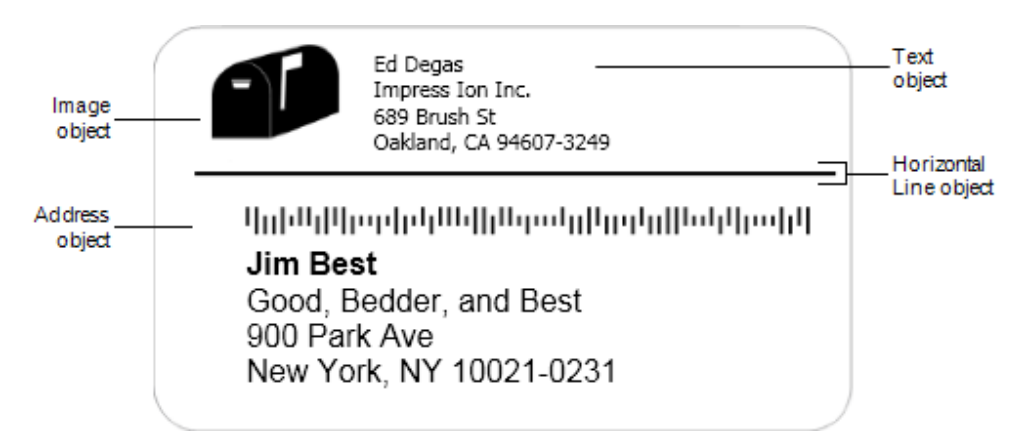

To add an object

- 1. Click **Add** and select the object type you want to add.
- 2. With the object selected on the label, change the options, format, or layout on the properties pane.

For more information about the objects, see:

- [Adding](#page-16-0) a Text Object
- Adding an [Address](#page-17-0) Object
- [Adding](#page-19-0) an Image Object
- Adding a [Barcode](#page-22-0) Object
- Adding a [QR Code](#page-23-0) Object
- [Adding](#page-20-0) a Shape Object
- [Adding](#page-21-0) a Line Object
- Adding a [Counter](#page-25-0) Object
- [Adding](#page-24-0) a Date and Time Object

# <span id="page-16-0"></span> $\mathbf T$  Adding a Text Object

Many labels you create will contain Text objects for text other than an address. You can customize the appearance of the text, for example, change the font, font size, and text justification. The properties apply to all the text in the selected label object. To apply different styles to text on the label, you will need to add a separate text object for each style.

#### Format and Layout properties

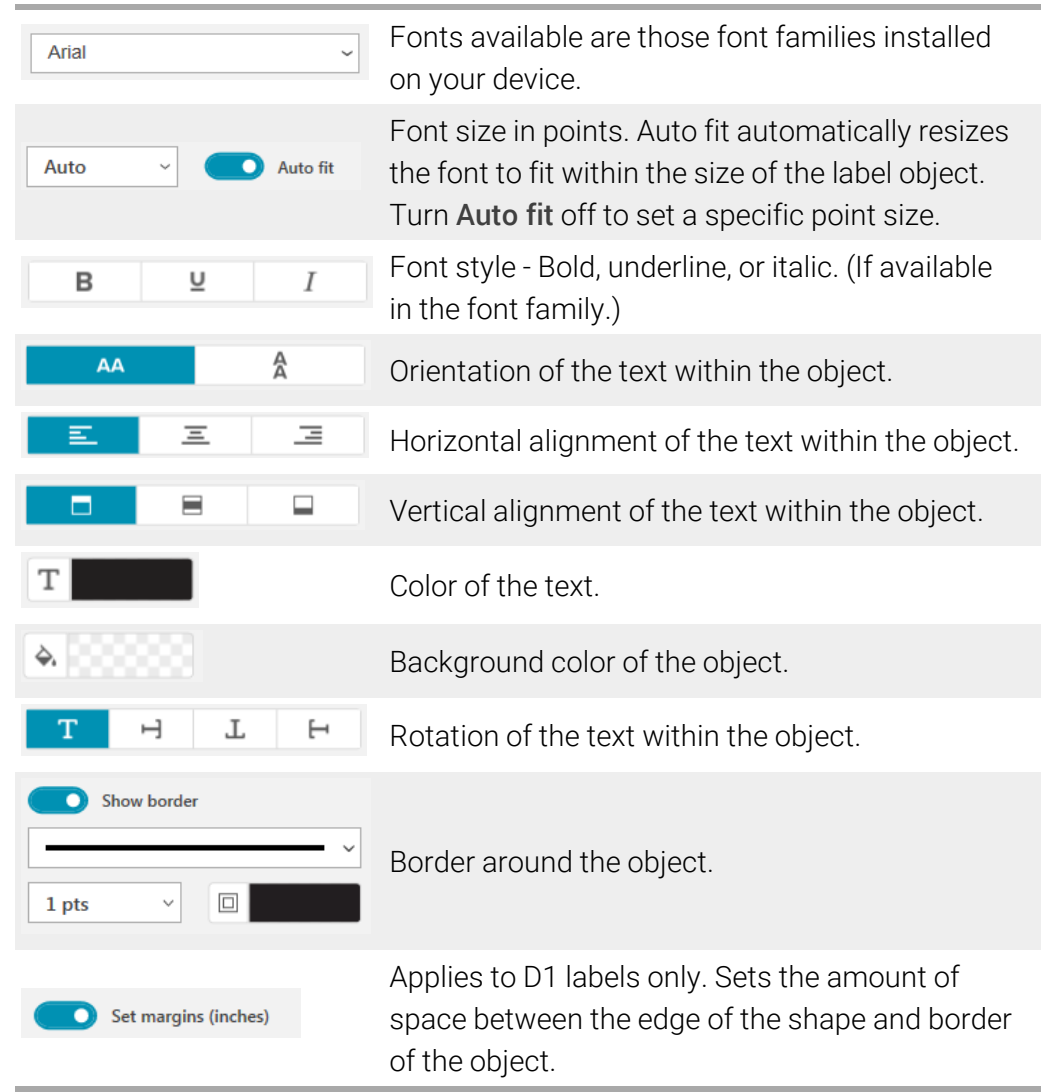

# <span id="page-17-0"></span>Adding an Address Object

An Address object is similar to a Text object, but is designed to print address information from your Microsoft Outlook, Google, or Apple (macOS) contacts or you can type an address into the object.

You can also make sure you are using a standard USPS address format by selecting Fix US address. This feature checks a US address against a database of US addresses, corrects any mistakes, and automatically adds the complete nine-digit ZIP+4 code.

Addresses inserted into an Address object from a contact list can only be corrected through Manage contacts.

To print more than one label from an address list, create your address label layout and then import the list of address you wish to print. See [Importing](#page-36-0) Data for more information.

To add an Address object

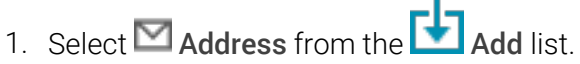

A new, blank address object is added to your label.

2. Click Insert contact and select a contact from one of the contact lists available.

For Google, Outlook or Apple contacts, you will be asked to log in to your account and then your contact list will be displayed.

- 3. Select the contact you wish to use and click Insert.
- 4. Optionally, select Fix US Address to check a US address.
- 5. Optionally, add an Intelligent Mail® barcode above or below the address.
- 6. Format the address text using the Format and Layout properties.

#### Format and Layout properties

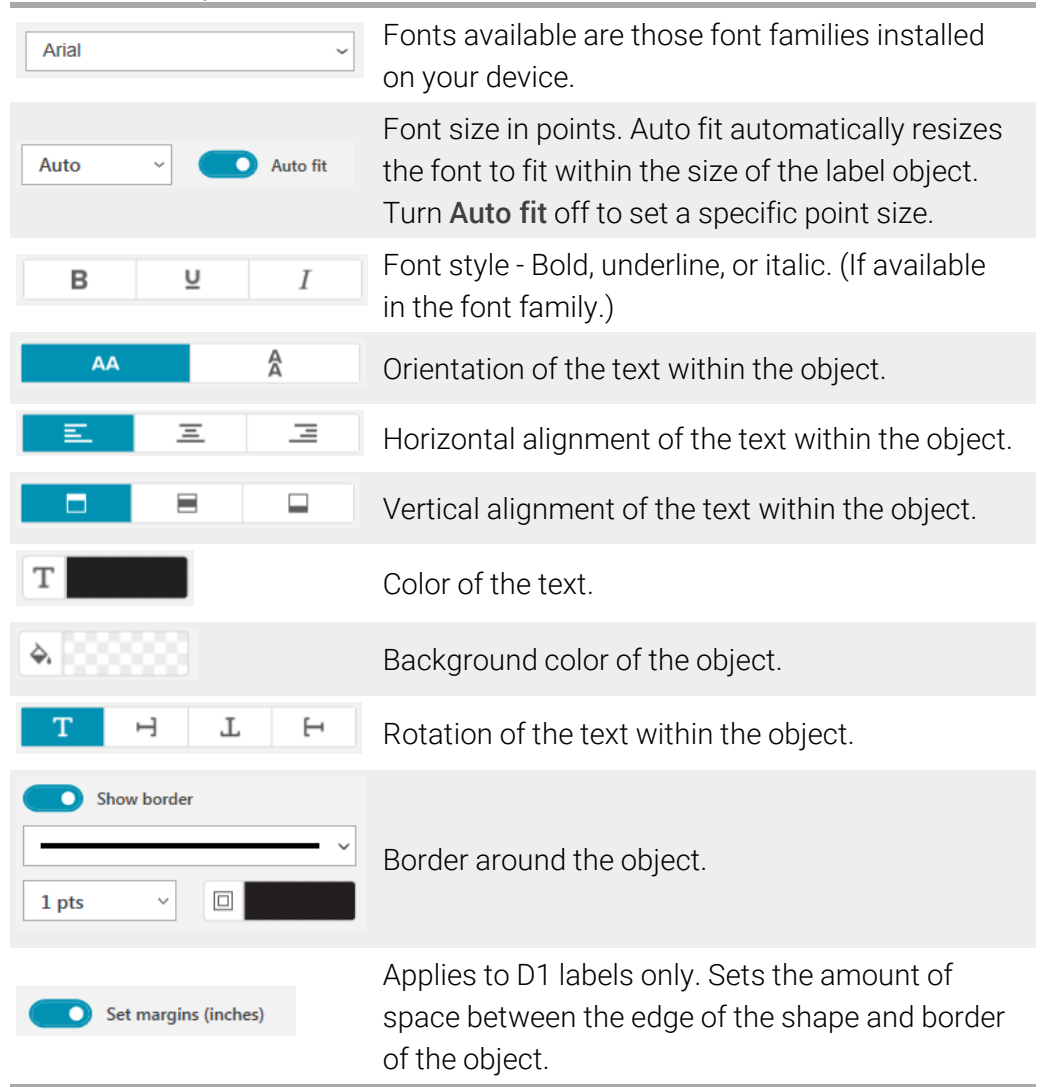

# <span id="page-19-0"></span>Adding an Image Object

You can use Image objects to add an image to any label type. You can choose to add clip art, your default logo, insert an image from the clipboard or a file on your device, capture an area of the desktop as an image, or take a photo using your device's camera.

You can use the following types of image files:

BMP GIF PNG JPG TIF

You can also import a PDF file and then crop and rotate the portion of the file you want to add as an image object on the label. For example, you might want to print a return shipping label sent to you as a PDF. See [Importing](#page-27-0) a PDF.

For best results, when you add one of your own images, make sure the image you are inserting is close to the size of the image that will appear on the label. For example, if you want to print your company logo on a shipping label, you should not import a logo image that is 5 x 7 inches. Also, take care when using a color image. When the image is converted to grayscale during printing, unexpected results may occur. Use black and white or grayscale images whenever possible.

### To add an Image object

1. Select **IM** Image from the **AD** Add list.

A new Image object is added to your label.

- 2. In the properties pane, select one of the following to insert the image into an image object on the label:
	- Browse To locate an image on your device.
	- Screen grab To capture an area of the desktop that is directly under the DYMO Connect for Desktop software.
	- Clip Art To select one of many clip art images included in the software.
	- Take a photo To take a photo with your device's camera.
	- From clipboard To paste an image you have copied to the clipboard.

3. Change the layout of the image object using the Layout properties.

#### Layout properties

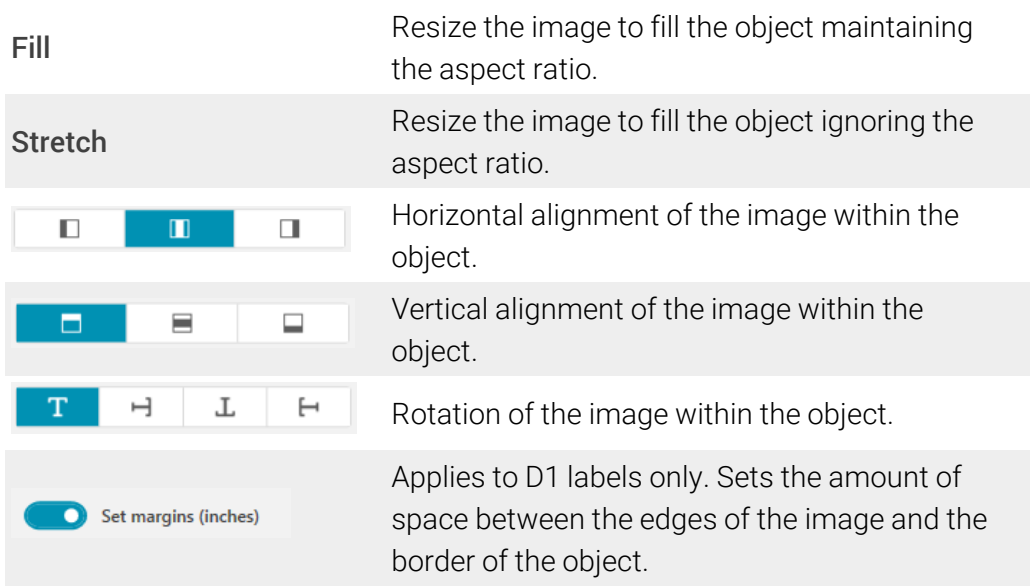

# <span id="page-20-0"></span>**4** Adding a Shape Object

You can add squares, rectangle, circles or ellipses to your label.

# To add a Shape object

1. Select **Q** shape from the **A** Add list.

A new shape object is added to your label. By default, the object contains a circle that fills the size of the object.

- 2. Select the shape you want from the options in the properties pane.
- 3. Resize the shape by resizing the object on the label. See [Resizing](#page-28-2) Objects.
- 4. Change the outline of the shape or the fill color using the Layout properties.
- You can also double-click a shape to add it to the label.

## Layout properties

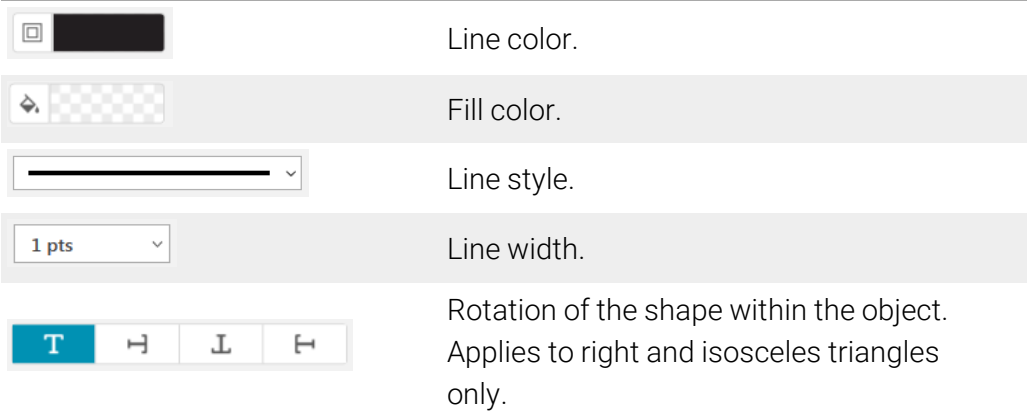

# <span id="page-21-0"></span>Adding a Line Object

You can add squares, rectangle, circles, or ellipses to your label. To add a Shape object

1. Select Line from the **Add** list.

A new line object is added to your label.

- 2. Select the line angle you want from the options in the properties pane.
- 3. Resize the line by resizing the object on the label. See [Resizing](#page-28-2) Objects.
- 4. Change the color or line style using the Layout properties.

You can also double-click a line option to add it to the label.

#### Layout properties

 $\Box$ Line color. Line style.

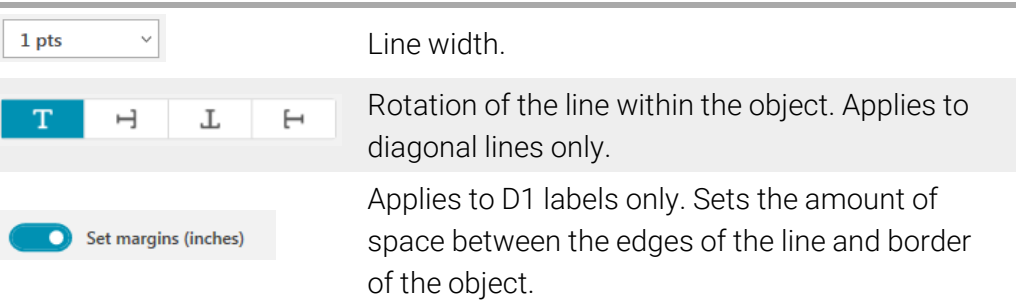

# <span id="page-22-0"></span>**Adding a Barcode Object**

You can create labels that include barcodes based on many formats or types. You can choose from Code 39 (also called "Code 3 of 9"), Code 128, Interleaved 2 of 5, UPC, EAN, UCC/EAN 128, ITF-14, Codabar, PLANET, POSTNET, Intelligent Mail®, and PDF417 barcode types.

This documentation assumes that you already understand the differences between barcode types and have a plan in place to a incorporate barcodes into your organization. If you need to learn more about barcodes, many excellent how-to books are available online.

To add a barcode

1. Select **III** Barcode from the **Add list.** 

A new barcode object is added to your label. By default, the barcode type is Code 128 Auto.

- 2. Select the barcode type and enter the data in the properties pane.
- 3. Optionally, choose to show the barcode text above or below the barcode.
- 4. Change the size of the barcode in the Layout properties.

#### Format and Layout properties

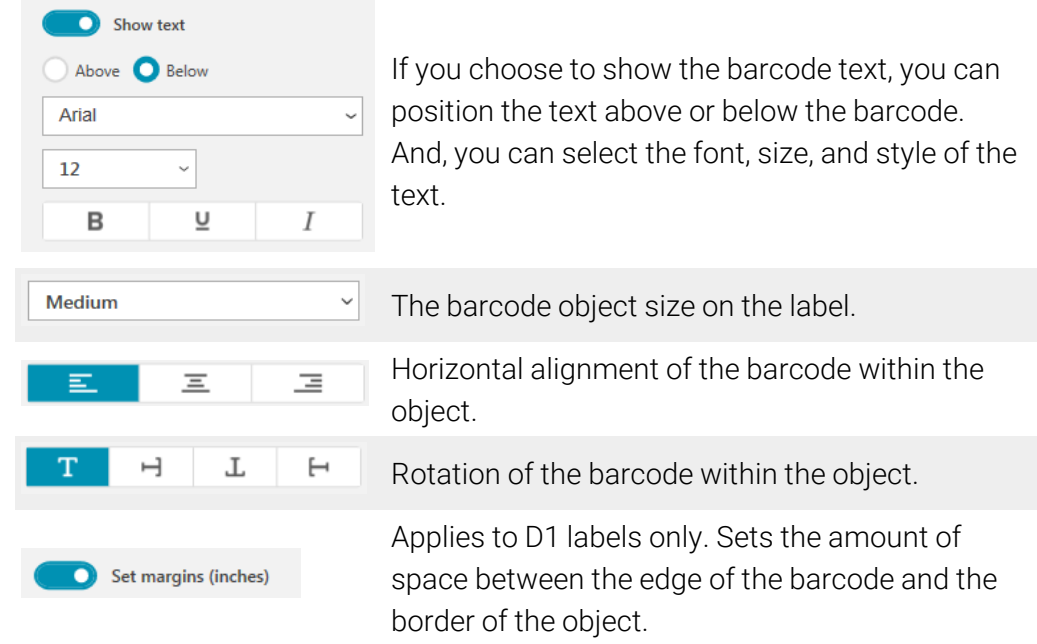

# <span id="page-23-0"></span>**Adding a QR Code Object**

You can add a QR code to your label using the QR Code object. Text, phone number, email address, SMS text message, vCard, or a URL data can be used in the QR Code.

This documentation assumes that you already understand the differences between QR Code types and have a plan in place to incorporate QR Codes into your organization. If you need to learn more about QR codes, many excellent How-To books are available online.

#### To add a QR code object

1. Select **PH** QR Code from the **Add list.** 

A new QR code object is added to your label. By default, the object contains a circle that fills the size of the object.

- 2. Select the QR code type and enter the data in the properties pane.
- 3. Change the size of the QR code in the Layout properties

#### Layout properties

Auto

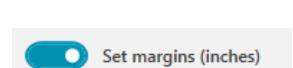

QR Code size. Auto is default.

Applies to D1 labels only. Sets the amount of space between the edge of the shape and border

of the object.

# <span id="page-24-0"></span>Adding a Date and Time Object

You can automatically print the current date and/or time on labels that contain Date and Time objects. The date and time are updated automatically.

You can choose to print only the date, only the time, or both, and choose to print text before and after the date and time text. You can also modify the format used for the date and time, and control the appearance and position of the date and time on the label.

Only text before and after the date or time data can be edited directly on the label. To change the date or time, use the properties. To delete the date and time completely, you need to delete the entire Date and Time object.

## To add a Date and Time object

1. Select  $\bigcirc$  Date and Time from the  $\Box$  Add list.

A new Date and Time object is added to your label. By default, the object contains the current day and date.

- 2. Select the Date and Time object on the label.
- 3. On the properties pane, customize the options to display the date and time the way you want.
- 4. Format the text in the counter object using the Format and Layout properties.

#### Format and Layout properties

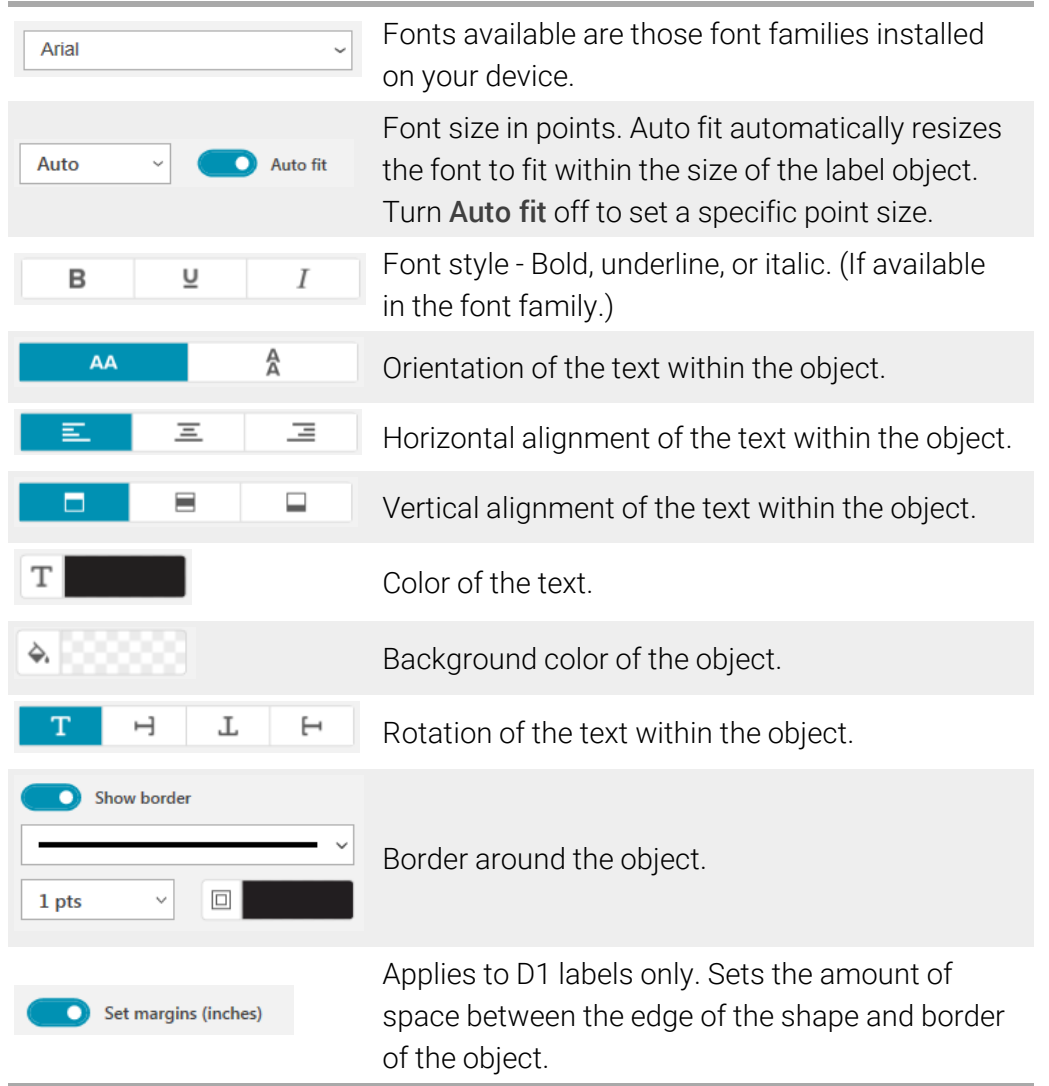

# <span id="page-25-0"></span>Adding a Counter Object

The Counter object automatically and sequentially numbers a series of labels.

You can define text you want to appear before and after the counter numbers. You can also specify the starting number, the increment to be used for counting (1, 2, 10, and so on), the minimum width of the numbers, and include leading zeros.

Change the font settings for the numbers and text, and change the horizontal and vertical alignment of the text and numbers using the Format and Layout properties.

Only text before and after the counter data can be edited directly on the  $\Box$  abel. To change the counter data, use the properties. To delete the counter data, you need to delete the entire Counter object.

### To add a counter object

- 1. Select  $\#$  Counter from the  $\Box$  Add list.
- 2. Select the counter object on the label.
- 3. On the properties pane, enter the Start number.
- 4. Enter the Increment.
- 5. Optionally, select Add prefix and/or Add suffix and enter the desired text.
- 6. Optionally, select Add leading zeros and enter the number of digits.
- 7. Format the text in the counter object using the Format and Layout properties.

The format selections will apply to all the labels in your sequence.

8. When you are ready to print the series, click  $\bullet$  next to Print and enter the number of labels you want to include in the series.

#### Format and Layout properties

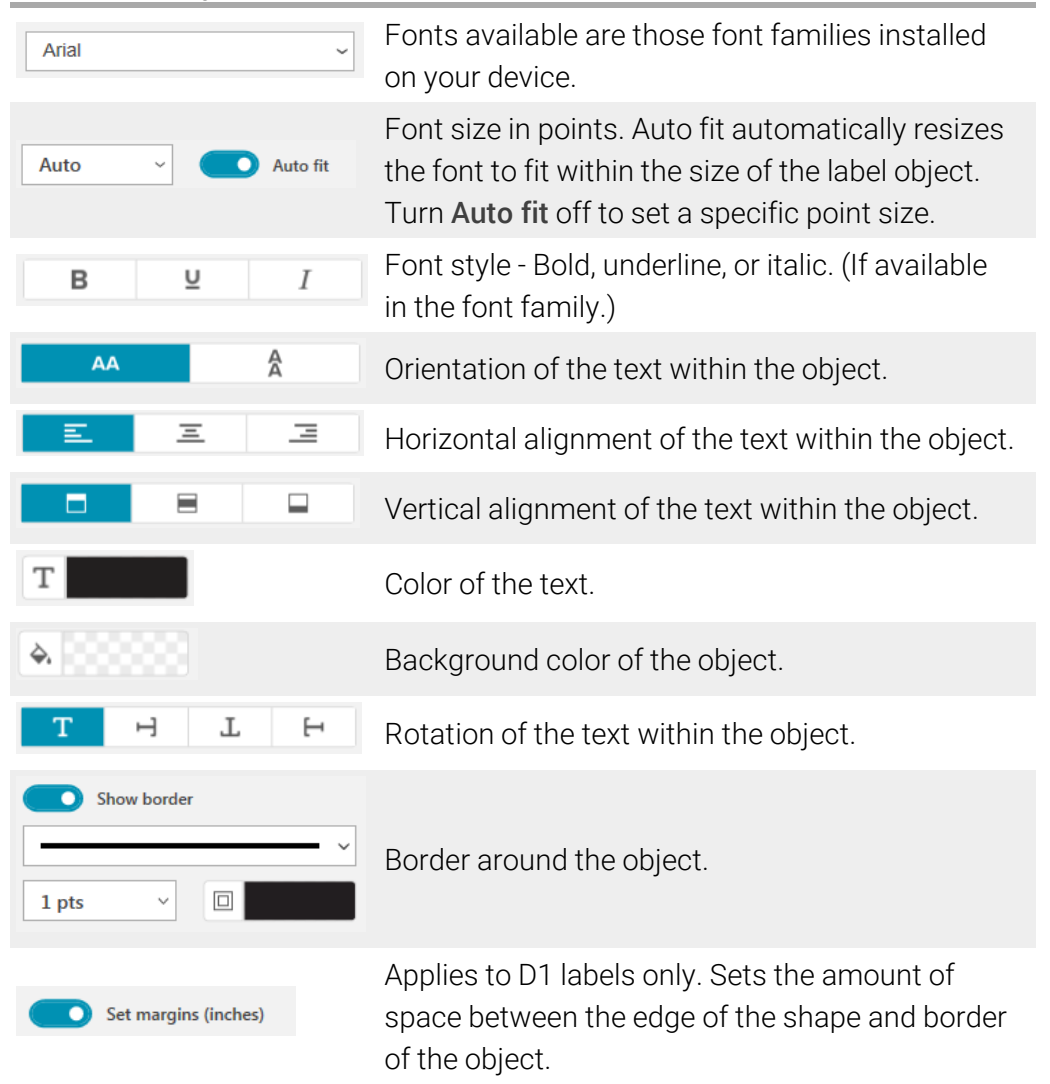

# <span id="page-27-0"></span>Importing a PDF

You can open a PDF file and then crop and rotate the portion of the file you want to add as an image object on the label. For example, you might want to print a return shipping label sent to you as a PDF onto a 4" x 6" label.

You can also use the Screen grab feature to capture an image in any open item or your desktop.

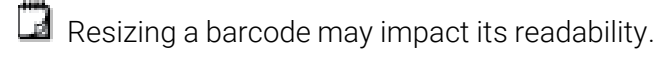

#### To import a PDF

- 1. From the image object's properties pane, click Browse.
- 2. Locate and open the PDF you wish to use.
- 3. Select the page with the area you want to import and click Select.
- 4. Crop or rotate the image from the page and click **Add image**.

The image is added to the label as an image object.

# <span id="page-28-0"></span>Using Screen Grab

The screen grab feature on the Image properties pane allows you to grab a section of a document or your desktop and insert it as an image on a label. To use screen grab

- 1. From the Image properties pane, click Screen grab.
- 2. Drag the mouse to select the area of the screen you wish to grab as an image.
- 3. Verify the image is as you want it to appear and click Use image.

The image is added to the label as an image object.

# <span id="page-28-1"></span>Selecting Objects

You can select objects on the label in several ways.

To select a single object

Click the object.

To select multiple objects

- 1. Select the first object.
- 2. While holding the Ctrl key, click additional objects.
- To select objects that may be underneath other objects
- 1. Right-click any object and click Select.
- 2. Check one or more objects you wish to select or check Select all to select all the objects on the label.

# <span id="page-28-2"></span>Working with Objects

You can move, resize, copy, or delete objects on the label.

To move an object

- Select the object and drag it to a new position on the label.
- To resize and object
- Select the obiect and drag one of the handles to resize in any direction. Drag a corner handle to resize the height and width proportionally.

#### To copy an object

1. Right-click on an object.

The context menu displays.

2. Click Copy.

The object is copied to the clipboard. You can paste the object on the same label or on a new label.

# To delete an object

1. Right-click on an object.

The context menu displays.

2. Click Delete.

The object is deleted.

# <span id="page-29-0"></span>Aligning Objects

You can accurately align multiple objects horizontally, vertically, or both. The objects are aligned with each other using the side that is closest to the alignment you are selecting. For example,if you select three text objects and then click Align left, the objects' left sides will align with the object that is farthest left on the label.

You can also align selected objects to a position relative to the edge of the label. To align objects to each other

- 1. Select the objects that you want to align.
- 2. Click
- 3. Select the horizontal and vertical alignment options that you want to apply.

The objects are aligned on the label according to your selections.

# To align objects within the label

- 1. Select the objects that you want to align.
- 2. Click  $\blacksquare$
- 3. Select the alignment options that you want to apply.

The objects are aligned on the label according to your selections.

# <span id="page-29-1"></span>Arranging Objects

You can move an object forward, backward, to the front, or to the back of the other objects on the label.

# To arrange objects

1. Select an object and click **D**<br>2.

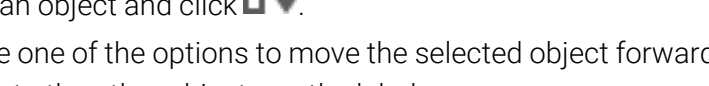

2. Choose one of the options to move the selected object forward or backward relative to the other objects on the label.

# <span id="page-30-0"></span>Naming an Object

You can give objects on a label a custom name. By default objects are name TextObject1, TextObject2, etc. This feature is mostly for third party developers who use the SDK.

## To change the object name

- 1. Click … to open the label properties pane.
- 2. Check the box next to the object you wish to rename.
- 3. Click the  $\sim$  icon and edit the name.

# Using Contact Lists

<span id="page-31-0"></span>DYMO Connect software includes a contact list feature, which is similar to the Address Book in DYMO Label software. DYMO Connect contact lists allow you can save addresses or other information that you commonly use. You can create as many contact lists as you like.

You can do the following:

- **n** Insert information from your contact list to an address object on a label with a click of the mouse.
- Create as many contact lists as you want.
- Print labels using addresses from your Outlook, Google, or Apple (macOS) contacts.
- Import a list of addresses from a DYMO Label software address book.
- Quickly find the addresses you want by searching a contact list.
- Easily switch from one contact list to another.

#### <span id="page-31-1"></span>Printing Contacts

You can create labels using one or more of your contacts from a DYMO Connect contact list or Google, Outlook, or Apple (macOS) contacts.

#### To create labels from a contact list

- 1. Select an Address object on your label.
- 2. From the Address objects pane, select the contact list to use from the dropdown list under Manage contacts.
- 3. Select the contacts you wish to print or click Select all.

A label will be created for each contact that you selected. The Print button will show how many labels you have created and that will print.

## <span id="page-31-2"></span>Adding a Contact

You can add addresses to a DYMO contact list individually by typing the information or pasting the data from another source.

To add an entry to a DYMO contact list

- 1. Select Manage contacts.
- 2. Click New.
- 3. Enter or paste the information for the new address into the text box.

4. Click Add to list.

The new address appears in the list alphabetically.

# <span id="page-32-0"></span>Adding an Contact from a Label

When you enter an address on a label in the Edit area, you can choose to save that address as a contact in a DYMO Connect contact list.

### To add an address from a label to a contact list

- 1. Select the Address object that contains the address you want to add to a contact list.
- 2. Click the icon in the lower right corner of the Address object and select the contact list to add the address to.

The address is saved in the selected contact list.

# <span id="page-32-1"></span>Editing a Contact

You can edit the addresses in a contact list at any time.

Other than using Address Fixer, you cannot make changes to Outlook, Google, or Apple (macOS) contacts from within DYMO Connect. Make any edits to these contacts before using them in DYMO Connect.

To edit an address in the Address Book

- 1. From the Address Object properties pane or the File menu, select Manage contacts.
- 2. Select a contact list to edit.
- 3. Double-click on an address and make any changes that you want.
- 4. Click away from the address to save the changes.

# <span id="page-32-2"></span>Correcting a US Address

Using DYMO Address Fixer, you can check the US addresses in your contact list against a database of US addresses and automatically add the complete ninedigit ZIP+4 code.

You can use Address Fixer to fix addresses in Outlook, Google, or Apple (macOS) contacts from within DYMO Connect prior to printing, but the changes cannot be saved back to Google, Outlook, or Apple contacts. Any

 $\Box$  changes made in DYMO Connect are temporary. Make any edits to these contacts before using them in DYMO Connect.

Addresses inserted into an Address object from a contact list can only be corrected through Manage contacts.

## To fix a single address on a label

- 1. Select the address object on a label that you want to fix.
- 2. From the Address Object properties pane, click Fix US address.

### To correct addresses in a contact list

- 1. From the Address Object properties pane or the File menu, select Manage contacts.
- 2. Select one or more addresses that you want to correct from a contact list.
- 3. Click Fix addresses.
	- A **<sup>1628</sup>** icon appears next to addresses that have been fixed.

# <span id="page-33-0"></span>Deleting a Contact

You can delete one or more contacts from a contact list. When you delete a contact, that contact is permanently removed from the list.

#### To delete a contact from a contact list

- 1. From the Address Object properties pane or the File menu, select Manage contacts.
- 2. Select the contacts you wish to delete.
- 3. Click Delete.

A confirmation message appears.

4. Click Delete again.

# <span id="page-33-1"></span>Creating a New Contact List

You can create multiple contact lists to hold addresses or other data. If you want to import addresses or data into a contact list, you must first create the list into which you want to import the information.

#### To create a new contact list

- 1. From the Address Object properties pane or the File menu, select Manage contacts.
- 2. From the contact list drop-down, select Create new list.
- 3. Enter a name for the new list.

A new blank list is displayed. You can now add data directly or import an address book from DYMO Label.

# <span id="page-33-2"></span>Importing Data to a Contact List

To use an address or data list already created in another application, you must be able to export the list to an Excel file or a delimited file with each line of an entry separated by a comma or tab character and each entry separated by a

carriage return/line feed. The file must be an Excel file or have a \*.csv or \*.txt extension. Once you have exported your list, you can import the addresses or data into either a new contact list or an existing contact list.

The delimiter character may be different for countries other than the US. When importing data, the list delimiter character is based on the Windows list separator (or regional setting) being used.

During the import you will have a chance to lay out the information you are importing as you want the information to appear in the contact list. You can select the specific sheet in a spreadsheet to import. You can also scroll through the data in the import file and choose to exclude the first header row from the import if it's field labels.

#### To import data to a contact list

7

- 1. From the Address object properties pane, click Manage contacts.
- 2. Choose Import from spreadsheet>into new list or >into current listfrom the contact list drop-down.
- 3. Locate the file to import and click Open.
- 4. Move the fields listed on the left to the right pane using the -> arrow, inserting punctuation and line feeds to format the address as you want it to appear.
- 5. When finished, click Import. The data is imported into the selected contact list.

# <span id="page-34-0"></span>Importing an Address Book from DYMO Label

You can open an address Book you previously created in DYMO Label software. To open a DYMO Label address book

- 1. From the Address Object properties pane or the File menu, select Manage contacts.
- 2. From the contact list drop-down, select Import from DYMO Label.
- 3. Navigate to the DYMO Label address book file you wish to import and click Open.

DYMO Label Address Book files are located in the

Documents>DYMO Label>Address Books folder on your computer.

A new DYMO Connect contact list is created using the same name as the DYMO Label Address Book file.

# <span id="page-35-0"></span>Switching Contact Lists

If you have created more than one contact list, you can choose the list that you want to use to create labels.

To switch contact lists

From the Address object pane, choose the list to open from the drop-down list under Manage contacts.

The contacts in that list are now available for you to select for your labels.

From Manage contact page, choose the list to open from the drop-down list.

# Importing Data

<span id="page-36-0"></span>To print a group of labels from an address list or other data file, you can import the data and then assign each data field to objects on the label. You can assign data to text, address, barcode, or URL type QR code objects.

Data can be imported from Microsoft Office or Google contacts. You can also import data from a spreadsheet or database by exporting the data to a .csv file.

Importing data has five steps:

- 1. Create your label layout. See [Designing](#page-15-0) Labels.
- 2. Select the data to import. See [Importing](#page-36-1) Contacts or [Importing](#page-36-2) [Spreadsheet](#page-36-2) or Database Data.
- 3. Assign the data fields to objects on your label layout. See [Assigning](#page-37-0) Data [Fields](#page-37-0).
- 4. Print the labels.
- 5. Save the layout for future imports.

## <span id="page-36-1"></span>Importing Contacts

You can import all or a selection of contacts from Microsoft Outlook or Google contacts to create and print a series of labels.

#### To select contacts

- 1. Click **Import.**
- 2. Select Google contacts or Outlook contacts.
- 3. Log in to your account when prompted.

The list of your contacts is displayed with all the contacts automatically selected.

4. Select the contacts you wish to import and click Import.

The next step is to assign the contact data to your label design. See [Assigning](#page-37-0) Data [Fields](#page-37-0).

# <span id="page-36-2"></span>Importing Spreadsheet or Database Data

You can import data from an Microsoft Excel spreadsheet or a Microsoft Access database table. You can also import data that has been previously saves as a .csv (comma separated value) file or a Universal Data Link (UDL) file. Refer to

your spreadsheet or database program documentation for instructions on how to export the data. Refer to the Microsoft documentation on Universal Data Link (\*.UDL) for more information.

To import data from a data file

- 1. Click **II Import**.
- 2. Click Browse.
- 3. Select the .csv file on your device and click Open.

The data is displayed with all the data fields automatically selected.

4. Select the data fields you wish to import and click Import.

The next step is to assign the data fields to your label design. See [Assigning](#page-37-0) Data [Fields](#page-37-0).

# <span id="page-37-0"></span>Assigning Data Fields

You assign fields from your imported data to objects on the label by selecting the fields you want to use from a list of all the fields in your data source.

You can position the data before or after other text already on the label. You can also assign more than one field to the same object and add other text, spaces, and punctuation. For example, select the first name field to place it on a text object, enter a space, and then select the last name field which places it after the space. Any text you place on the label in addition to the fields will appear on every label.

To view the data you have selected, select View data. You can't change any of the data in the data table. Changes to the data need to be made in the source file and the data imported again.

## To assign data fields

1. Select a text, address, barcode, or URL QR code object on the label.

The  $\left| \frac{1}{1} \right|$  icon appears near the object.

- 2. Click to show the list of fields, if not already displayed.
- 3. Select the first field to appear at the cursor position.
- 4. Optionally, enter any text you wish to appear on every label.
- 5. Select additional fields to appear in the same object.
- 6. Drag a field to move its position within an object.

# About Label Printers

<span id="page-38-0"></span>DYMO Connect software supports two types of label printers: DYMO LabelWriter printers and DYMO LabelManager D1 tape printers. The following specific models are supported:

LabelWriter printers LabelManager printers

LabelWriter 550 LabelWriter 550 Turbo LabelWriter 5XL LabelWriter Wireless LabelWriter 450/450 Turbo LabelWriter 450 Twin Turbo LabelWriter 4XL LabelWriter 450 Duo

MobileLabeler LabelManager 420P LabelManager 280 LabelManager PnP

If you have not yet installed a label printer, the virtual label printers,  $\Box$  D1

label printer or LabelWriter printer, let you design and save labels without having that type of printer installed. Once you have a label printer of either type installed, the virtual printer will no longer appear.

You will need to connect to and select an actual label printer before you can print any labels designed while a virtual printer is selected.

Several of the printers have special features that can be accessed within the software. Refer to the following topics for more information.

- [LabelWriter](#page-40-0) Wireless Advanced features
- [MobileLabeler](#page-41-0) features
- [LabelWriter](#page-41-1) 450 Twin Turbo features

## <span id="page-38-1"></span>Don't See Your Printer?

Many times issues you may have while trying to connect to the printer can be solved very easily.

Check the following:

#### USB-connected printers

■ Make sure you install the software prior to connecting the printer to your computer using the USB cable provided. This allows the correct printer

drivers to be installed the first time you connect the printer.

## LAN-connected printers

- $\blacksquare$  Make sure you install the software on each computer that will print to the LabelWriter printer. Then add the printer to DYMO Connect for Desktop from Add network printer on the File menu.
- For locations using both Ethernet and a wireless network, make sure the router is set to forward traffic between wired and wireless networks.

## LabelWriter Wireless printer

- Make sure the printer is turned on.
- Make sure your router is turned on and the wireless network is operational.
- Make sure the printer is connected to the same wireless network as your computer or device.
- $\blacksquare$  Make sure the printer is not connected to a quest or public wireless network, as these types of networks have additional restrictions that can cause problems.
- $\blacksquare$  Move the printer closer to your wireless router. The printer works best when there are no obstructions between the printer and your router. The closer the printer is to the router the better.
- Make sure any firewall or security programs on your computer are not blocking communications between the printer and your computer.
- Make sure you are not connected to a Virtual Private Network (VPN).

For more troubleshooting information for LabelWriter Wireless printers, view the complete user guide. Select User Guides>LabelWriter Wireless from the Help menu.

For configuration help, watch the video that will walk you through [setting](https://www.youtube.com/watch?v=HF6lcQkHTnw&t=97s) up your [LabelWriter](https://www.youtube.com/watch?v=HF6lcQkHTnw&t=97s) Wireless printer on your network.

#### MobileLabeler Bluetooth® printer

Many connection issues can be resolved quickly by disconnecting the power adapter, and removing and reinserting the battery.

For safety, all cables must be disconnected when handling the LiPO battery. Review the following for MobileLabeler connection issues:

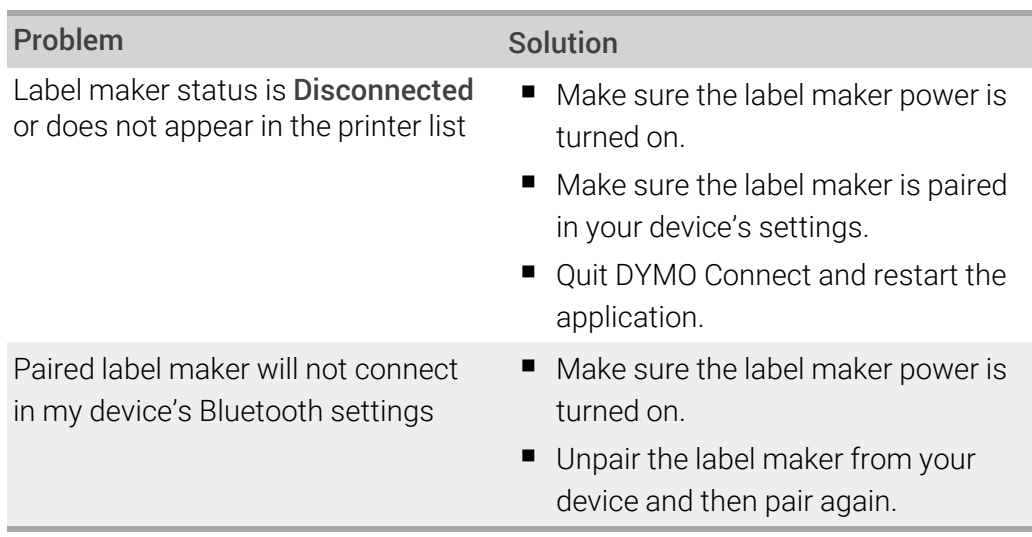

For more troubleshooting information for MobileLabeler printers, view the complete user guide. Select User Guides>MobileLabeler from the Help menu.

If you need further assistance, visit the Support section of the DYMO Web site at [http://support.dymo.com](http://support.dymo.com/).

# <span id="page-40-0"></span>LabelWriter Wireless Printers

When the DYMO LabelWriter Wireless label printer is connected to your computer through USB, you can change the mode of the printer's wireless radio. To change the wireless mode

- 1. Select a LabelWriter Wireless printer.
- 2. Click Printer status.

The LabelWriter Wireless Printer status page appears.

- 3. Select one of the following wireless connection options:
	- $\blacksquare$  Client Turn on client mode so that you can configure the printer for your wireless network.

Refer to the LabelWriter Wireless User Guide for information on configuring the printer on your network.

 $\blacksquare$  Turn on access point  $-$  Turn on the printer's access point to connect directly.

If neither mode is checked, wireless mode is turned off.

4. Close the page.

# <span id="page-40-1"></span>Adding a Network Printer

To use a DYMO wireless label printer over a wireless network connection, you must add the printer before it will be displayed in the Printer list.

## To add a wireless printer

- 1. Make sure the printer has been configured on your wireless network.
- 2. Choose Add network printer from the File menu.

The Add network printer page appears.

3. Follow the instructions to add the printer to the software.

If you have trouble adding the printer to your computer, contact your network administrator.

# <span id="page-41-0"></span>MobileLabeler Label Maker

When the DYMO MobileLabeler label maker is connected to your computer by USB, you can change the discovery options for connecting the label maker using Bluetooth® wireless technology.

#### To set the discovery mode

- 1. Select the DYMO MobileLabeler label maker from the printer list.
- 2. Click Printer status.

The MobileLabeler Printer status page appears.

- 3. Select one of the following discovery options:
	- General Always discoverable (default)
	- $\bullet$  Limited Discoverable for 2 minutes
	- $\bullet$  Off Not discoverable
- 4. Close the page.

# <span id="page-41-1"></span>LabelWriter 450 Twin Turbo Printer

The LabelWriter 450 Twin Turbo printer features two side-by-side label printers in one, allowing you to have two types of labels loaded and ready for printing.

When you have a LabelWriter Twin Turbo printer installed on your computer, each label roll shows up in the printer list as a separate printer. For example:

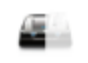

LabelWriter 450 Twin Turbo Left 주 Connected

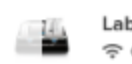

LabelWriter 450 Twin Turbo Right 주 Connected

When printing to a LabelWriter Twin Turbo printer, you must select the printer that has the label roll you want to print to highlighted.

#### Using Both Label Rolls

The LabelWriter Twin Turbo printer can automatically switch from one label roll to the other when you need to print more labels than are left on a roll. For example, suppose you are printing a mailing list that contains 225 addresses and the left label roll only contains about 100 labels. You can choose to use both rolls, and when the printer runs out of labels on the left roll, the labels automatically begin printing on the right roll until all the labels are printed. To use this selection, you must have the same type of labels loaded on each side of the printer.

### To use both rolls

- 1. Load the same type of labels on each side of the printer.
- 2. With one of the Twin Turbo printers selected in the printer list, click Printer status.
- 3. Select the Use both rolls check box in the Print area.

When you select the Use both rolls check box, the selected printer image changes to show that both sides of the printer will be used.

# <span id="page-42-0"></span>Adjusting the Print Quality

You can change the print quality setting that is used when printing labels to your LabelWriter printer. This setting can be important when printing barcodes and some images. The print quality setting can be changed when printing one label or you can change the default setting for print quality from the **Preferences** page and that quality setting will apply every time you print to a LabelWriter printer.

#### To choose the print quality

- 1. When you are ready to print a label to a LabelWriter printer, click  $\left| \right. \bullet \right|$  next to the Print button.
- 2. Select one of the following Print quality settings:
	- **Text** to use the default print setting used for most labels.
	- Barcode and graphics to optimize print quality for barcodes and images.
	- Auto to automatically determine the print quality based on the label contents.
- 3. Click Print.

# About Labels

<span id="page-43-0"></span>All DYMO label printers that are compatible with DYMO Connect software use either Authentic DYMO LW LabelWriter label rolls or Authentic DYMO D1 label cassettes.

The only supplies you will ever need for your printer are the labels. We recommend you only useAuthentic DYMO Labels. Information about labels can be found at [www.dymo.com](http://www.dymo.com/).

DYMO's warranty does not cover malfunction or damage that may be caused by the use of labels other than Authentic DYMO Labels. Because A DYMO label printers use thermal printing technology, you must use

specially designed and manufactured labels. The thermal coatings used on labels other than Authentic DYMO Labels may not be compatible, and may provide unsatisfactory printing or cause the printer to malfunction.

#### LW Label Rolls

LabelWriter labels are available in a variety of materials, colors, shapes, and sizes; including address, shipping, and file folder labels.

The LabelWriter 550 series of printers work only with Authentic DYMO LW Labels. Authentic DYMO LW Labels support Automatic Label Recognition™, which allows

DYMO software to receive information about the labels, such as which size label is

in your printer and how many labels remain on the roll.

#### D1 Label Cassettes

DYMO D1 label cassettes are available in a variety of colors, materials, and widths.

The LabelManager and MobileLabeler label makers use DYMO D1 label cassettes. The LabelWriter 450 Duo uses both LabelWriter label rolls and D1 label cassettes.

# <span id="page-43-1"></span>LW Label Rolls

DYMO LabelWriter printers use advanced direct thermal printing technology to print on specially treated, heat-sensitive Authentic DYMO Labels labels. This means you will never have to replace toner, ink cartridges, or a ribbon to print labels.

Direct Thermal printing works by transferring heat from a thermal print head to specially treated labels. The thermal print head contains a row of miniature heating elements that press against the treated label. As a heating element touches the specially treated label, a thermal reaction causes the specific point on the label to turn black.

The only supplies you will ever need for DYMO label printers are Authentic DYMO Labels labels.

How long your labels will last depends on how the labels are used. LabelWriter thermal labels are susceptible to fading in the following ways:

- Exposure to direct sunlight or fluorescent light for an extended period of time
- Exposure to extreme heat for an extended period of time

■ Contact with plasticizers (for example, labels placed on plastic ring binders) In the original packaging, the shelf life for LabelWriter labels is 18 months. When labels are used for short-term applications (envelopes, packages, and so on), fading is not a problem. When labels are used to label files in a file cabinet, fading is very gradual over many years. Labels applied to the edge of a notebook that is then placed on a shelf in the sun will show signs of fading within a few months.

To prolong label life when labels are not in use, store the labels in a cool, dry place and in the black bag in which they were originally packaged.

DYMO's warranty does not cover malfunction or damage that may be caused by the use of labels other than Authentic DYMO Labels. Because

A DYMO label printers use thermal printing technology, you must use specially designed and manufactured labels. The thermal coatings used on labels other than Authentic DYMO Labels may not be compatible, and may provide unsatisfactory printing or cause the printer to malfunction.

# <span id="page-44-0"></span>D1 Label Cassettes

The MobileLabeler, LabelWriter Duo, and LabelManager label makers use DYMO D1 label cassettes.

D1 label cassettes come in a variety of colors and materials, and are available in the following widths:

- $\blacksquare$  1/4 inch (6 mm)
- $\blacksquare$  3/8 inch (9 mm)
- $\blacksquare$  1/2 inch (12 mm)
- $\blacksquare$  3/4 inch (19 mm)
- $\blacksquare$  1 inch (24 mm)

The maximum width that you can use depends on your label printer. Refer to the user guide that came with your printer for the label widths you can use. Visit the DYMO Web site at [www.dymo.com](http://www.dymo.com/) for a complete list of label

cassettes and the names of dealers who sell them in your area.

The only supplies you will ever need for your printer are the labels.

DYMO's warranty does not cover malfunction or damage that may be caused by the use of labels other than Authentic DYMO Labels. Because A DYMO label printers use thermal printing technology, you must use

specially designed and manufactured labels. The thermal coatings used on labels other than Authentic DYMO Labels may not be compatible, and may provide unsatisfactory printing or cause the printer to malfunction.

# <span id="page-45-0"></span>Buying Labels

DYMO offers a full range of Authentic DYMO Labels for LabelWriter and LabelManager printers, including labels suited for addressing envelopes, shipping packages, naming file folders, labeling all sorts of media, printing name badges, and much more. A complete list can be found at the DYMO Web site: [www.dymo.com](http://www.dymo.com/).

To find more information about the currently selected label

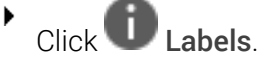

DYMO's warranty does not cover malfunction or damage that may be caused by the use of labels other than Authentic DYMO Labels. Because A DYMO label printers use thermal printing technology, you must use specially designed and manufactured labels. The thermal coatings used

on labels other than Authentic DYMO Labels may not be compatible, and may provide unsatisfactory printing or cause the printer to malfunction.

# Setting Preferences

<span id="page-46-0"></span>You can change the following preferences:

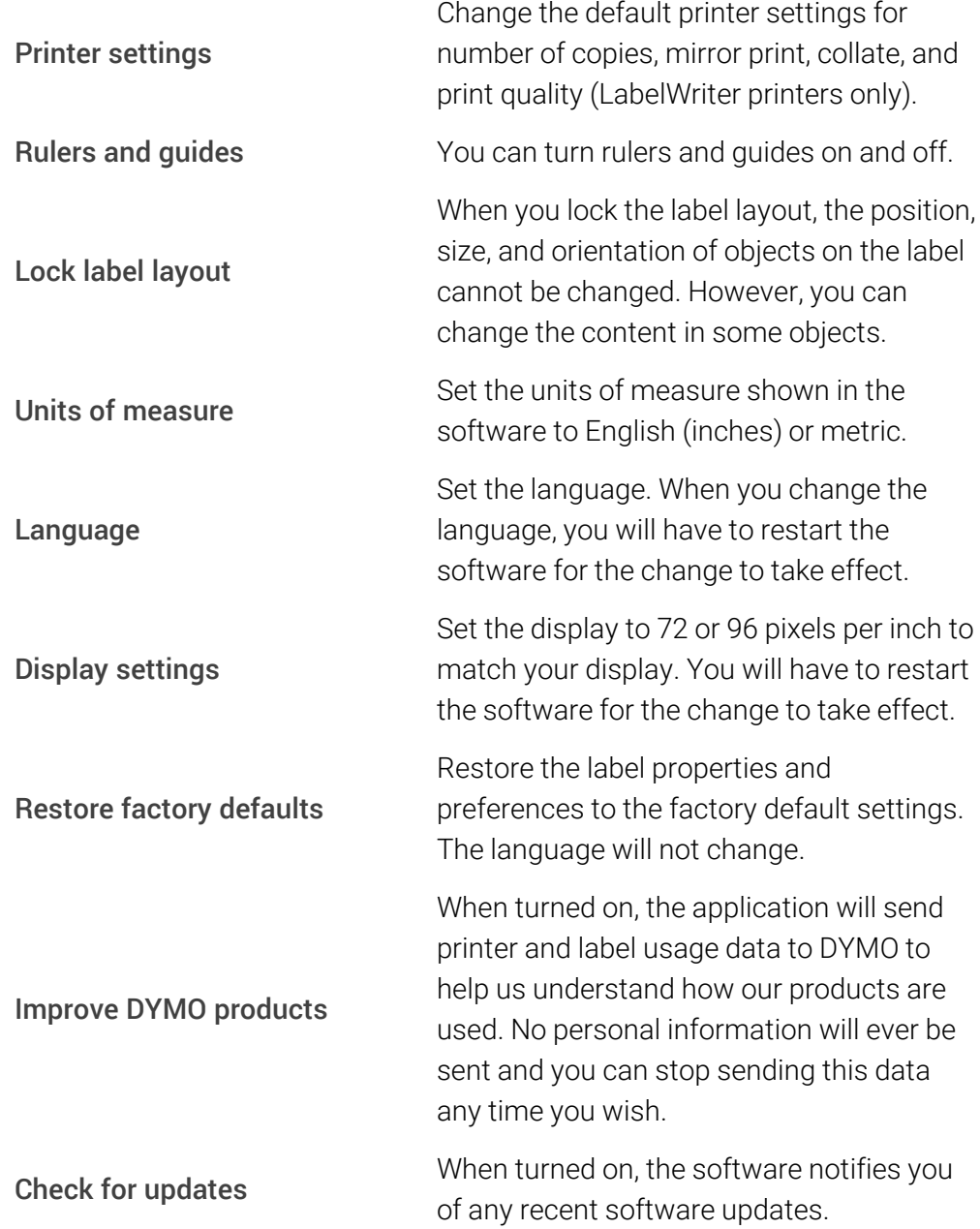

<span id="page-47-0"></span>Keyboard Navigation

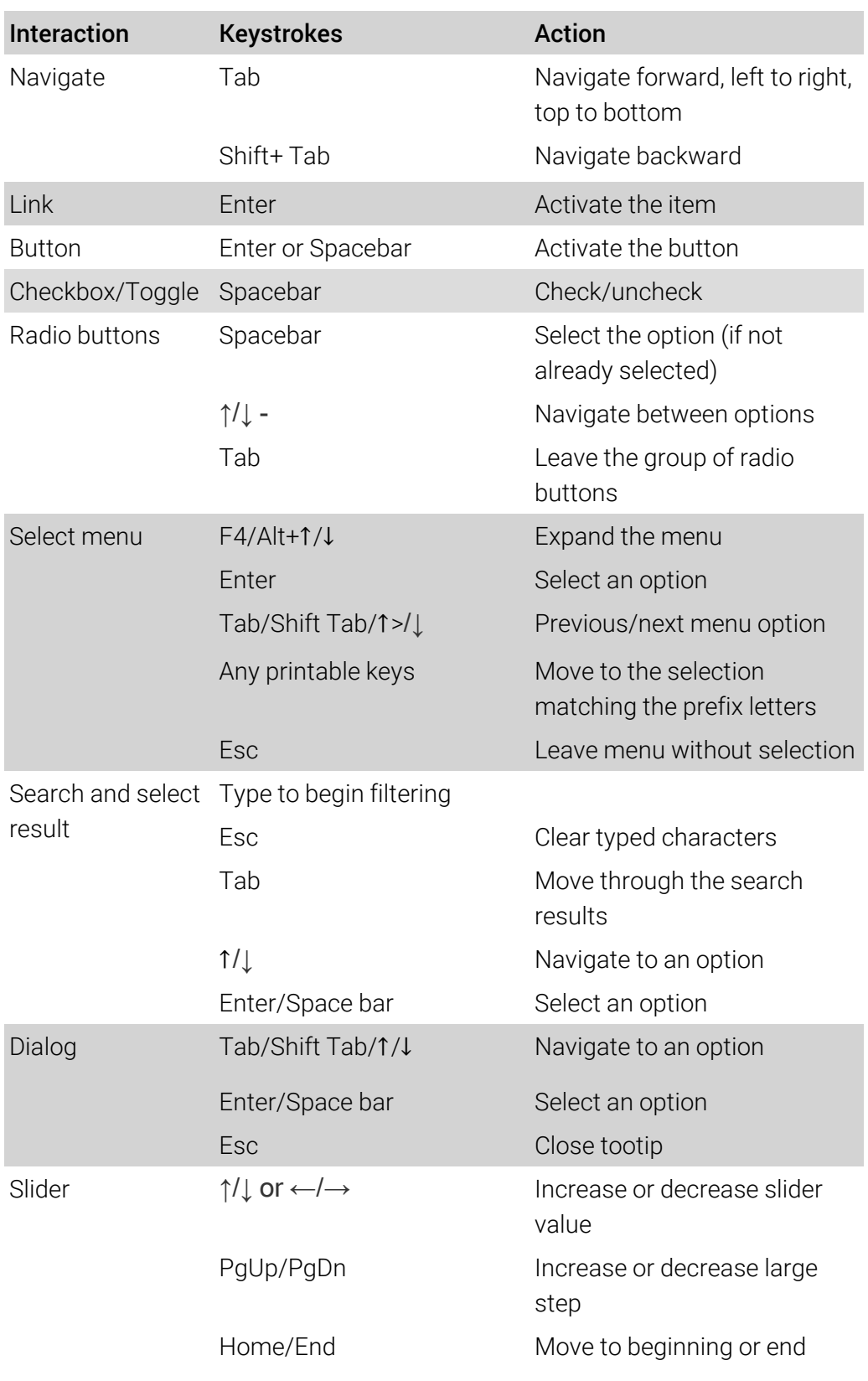

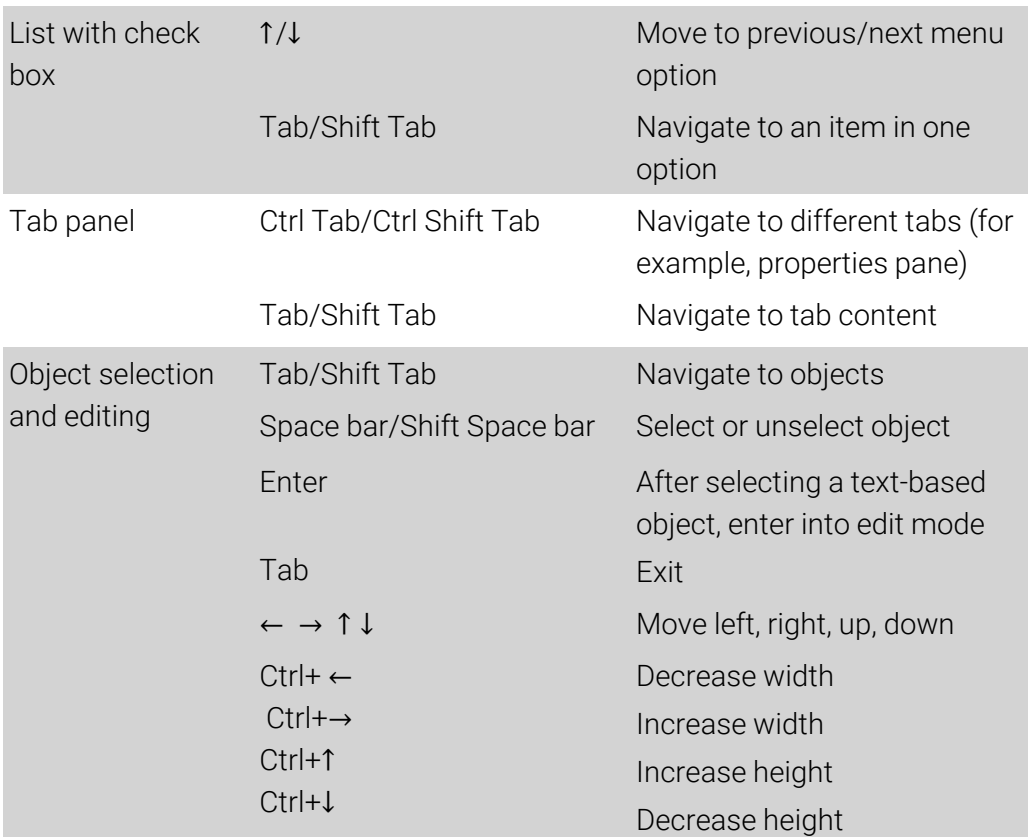

# Getting Help

<span id="page-50-0"></span>Visit the Support area of our Web site at [www.dymo.com](http://support.dymo.com/) to contact us by chat or email.

In the United States, DYMO Technical Support is also available by phone from 9 am to 5 pm Eastern time.

Phone: (877) 724-8324

For International Support, choose your country below:

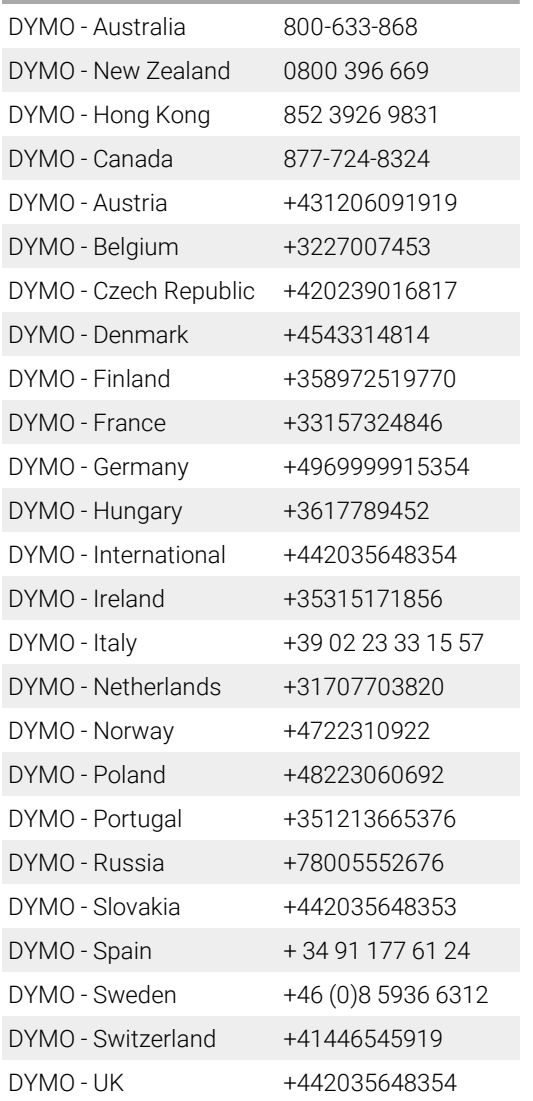

# Software Updates

<span id="page-51-0"></span>Periodically, DYMO Connect software will automatically check to see if you have the most recent version of the software installed. If an update to your version of the software is available, you will be asked to confirm that you want to update the software. You can also manually check to see if an update is available.

You must be connected to the Internet to obtain software updates.

If you don't wish to receive notifications of updates, you can turn off automatic updates in Preferences.

#### To manually check for software updates

1. Choose Check for updates from the Help menu.

The update dialog box appears when an update is available. Otherwise, you are notified that there are no updates available.

2. Follow the instructions in the update dialog box to download and install the software update.

#### See Also

Setting [Preferences](#page-46-0)